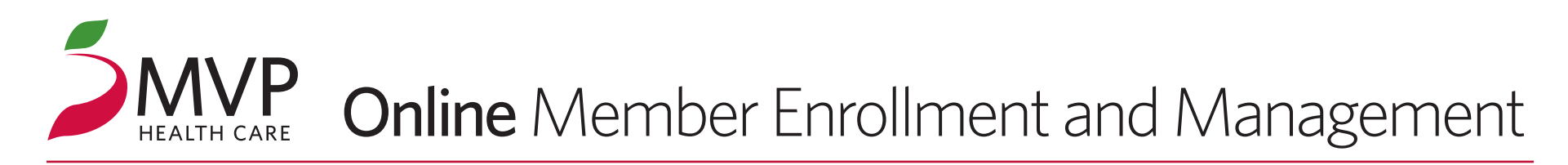

With MVP's online tools, you can quickly and seamlessly go from quoting to group setup to member enrollment.

MVP has made it easier to add and manage members for coverage, when it is convenient for you. Available 24/7, members can be added and entire member rosters can be uploaded, with confirmation that your changes were made – every time.

## **NEED HELP?**

IF YOU NEED ASSISTANCE WITH MEMBER ENROLLMENT, PLEASE CONTACT YOUR MVP HEALTH CARE SALES REPRESENTATIVE.

## To enroll a member online, follow these steps:

From the *Proposal Search* grid, click the *"Roster List"* link under the *Manage Roster* column. If a group is listed as *N/A* in this column, the group is not yet ready for member enrollment (SEE IMAGE 1). **1**

On the ROSTER GRID PAGE, enter the total number of subscribers to enroll in the box labeled *"Enter number of subscribers to add:"* and then click the *"Add"* button. The roster GRID WILL EXPAND to allow for data entry for the number of subscribers entered. (NOTE: if you prefer to upload multiple subscribers' demographic details in a single batch operation, click the *"Bulk Upload Subscriber Data"* link located under the roster grid and follow the instructions provided onscreen.) **2**

## ENTER SUBSCRIBERS' INFORMATION

and chosen coverage into the roster grid. To SAVE THIS INFORMATION, check the

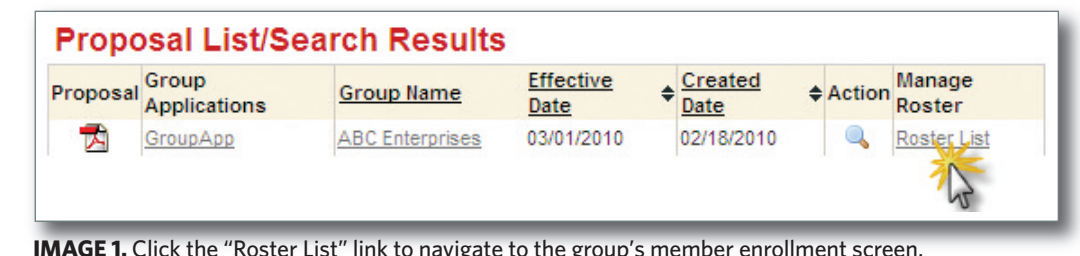

Manage Subscriber Enrollment - ABC ENTERPRISES, Group # 407759 Important: Enrollment is not complete until the red checkmark icon √ is visible next to the Subscriber's name. **Submit Subscriber Details by Individual** Add Enter number of subscribers to add: First Name/ Last Name/  $DOR$ Email/ **SSN** Delete Row# □ Action Status **Coverage Status** Subgroup Class Plans **Contract Type** 03/03/1968 Mark **Morris** mmorris@abc.com 999-99-3456  $1$ Elected Coverage v | ABC Enterpris v | ACTIVE v | EPO Preferred-E( v | Double  $\overline{\phantom{a}}$ 999-99-2345 Susan Smith 02/02/1958 ssmith@abc.com  $2$   $\Box$  Enroll Elected Coverage v | ABC Enterpris v | ACTIVE v | EPO Preferred-E( v | Family v | v | Thomas 1/1/1970 tthomas@abc.com 963-85-2741  $3 \quad \blacksquare \quad \text{View} \quad \checkmark$ Elected Coverage ABC Enterprise ACTIVE FPO Preferred-E( Single Save Subscriber Details Back

box next to each subscriber's name in the grid and click the *"Save Subscriber Details"* button (SEE IMAGE 2). An *"Enroll"* link will appear in the roster grid next to those subscribers for whom all required details have been entered and saved. Clicking the *trash can icon* next to any subscriber will delete them from the roster grid.

IN THE ROSTER GRID, click the *"Enroll"* link in the *Status* column next to the subscriber's name for which you wish to COMPLETE ENROLLMENT. If the *Status* column is blank next to a subscriber, there is additional detail that still needs to be entered into the roster grid.

**IMAGE 2.** The roster grid shows the enrollment status of all subscribers in one unified view.

STARTING WITH the *"Plan Selection"* tab, and progressing through the *"Member Details", "Enrollment Details"* and *"Address Details"* tabs, complete and SAVE all required information (SEE IMAGE 3). NOTE that basic dependent information is collected on the *"Member Details"* tab. **3**

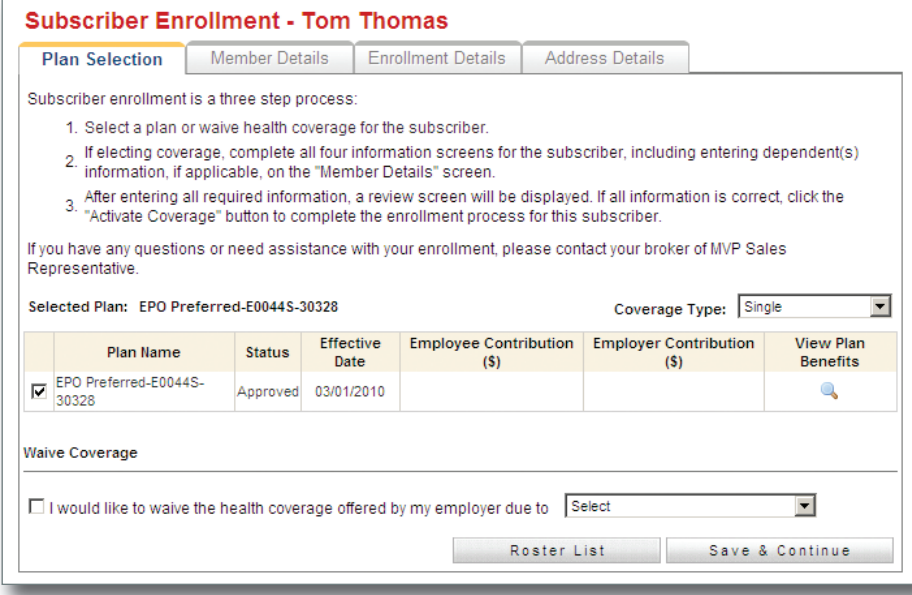

**IMAGE 3.** Complete all four tabs to enroll employee and dependents.

**BROKER TIP** VIEWING OR PRINTING A GROUP'S MEMBERSHIP LIST IS EASY, JUST CLICK ON THE *"PRINT/VIEW MEMBER ENROLLMENT"* REPORT LINK UNDER THE ROSTER GRID.

AFTER SAVING the information entered on the *"Address Details"* tab, you will be SHOWN A SUMMARY of the subscriber and dependent information. If this information is correct, CONFIRM you are an authorized BROKER OF RECORD for the group and click the *"Activate Coverage"* button at the bottom of the screen (SEE IMAGE 4). **4**

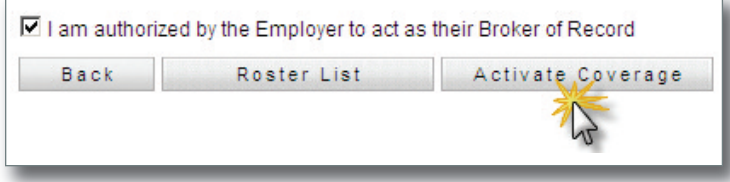

**IMAGE 4.** Click the *"Activate Coverage"* button and you are done!

You will receive a CONFIRMATION MESSAGE that the subscriber and any dependents have **SUCCESSFULLY BEEN** ENROLLED with MVP. To VIEW AND PRINT A CONFIRMATION of the enrollment transaction, click the *"Print Enroll Confirmation"* button (SEE IMAGE 5). **5**

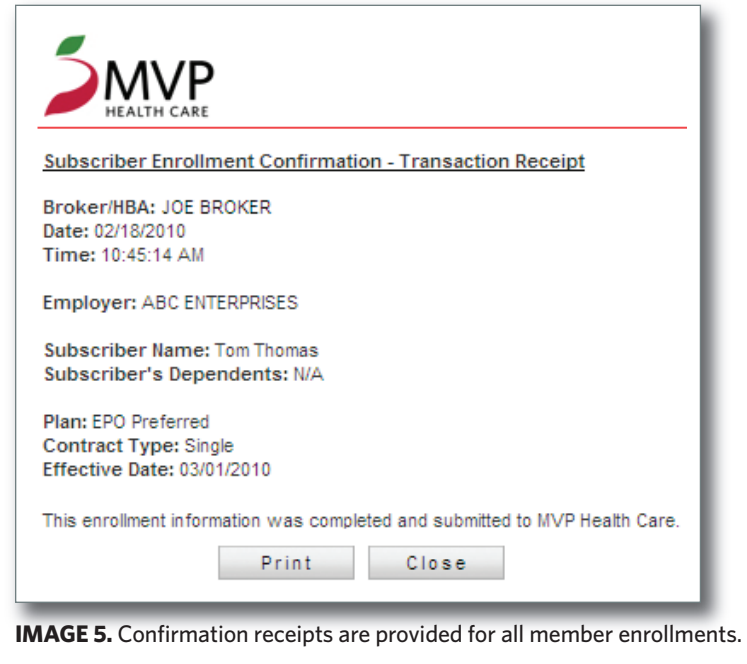

**6**

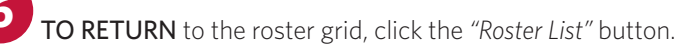

You can VISUALLY CONFIRM subscribers that have been successfully enrolled with MVP by looking for a RED CHECK-MARK next to their names in the roster grid. You can REVIEW SUBMITTED enrollment information by clicking the *"View"* link next to an enrolled subscriber's name in the *Status* column. **7**

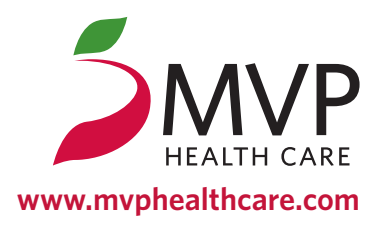